# 発表資料作成要領(Power Point 利用)

下記をご確認の上、発表資料を作成願います。

マイクにつきましては、パソコン内蔵マイクではなく、イヤホンマイクや、その他の外付 けマイクを推奨します。

#### 【1】Windows の場合

マイクの確認方法

1.「スタート」→「設定」→「システム」→「サウンド」をクリックして入力デバイスが 登録されていることを確認します。

2.「マイクのテスト」では試しに発声いただき、反応することを確認します。

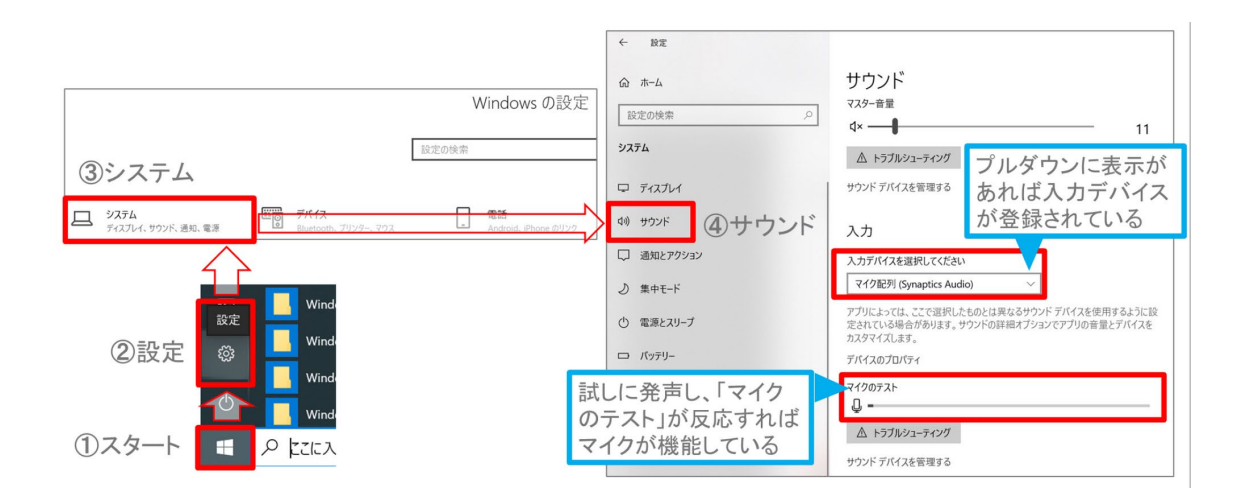

## 発表データ作成方法

### 【2】WindowsPowerPoint2019・Office365 の場合

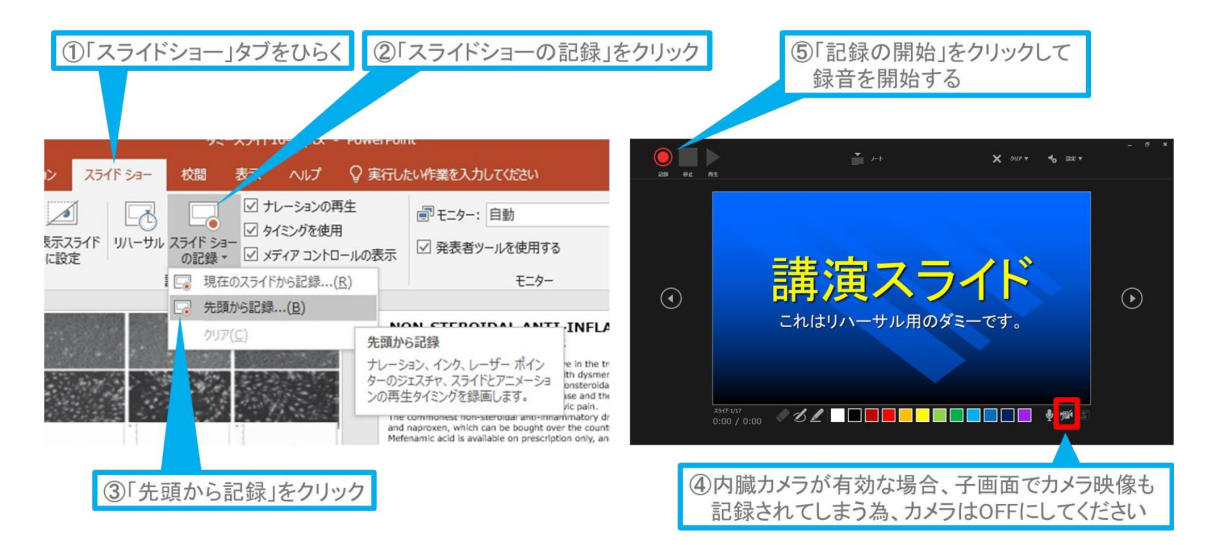

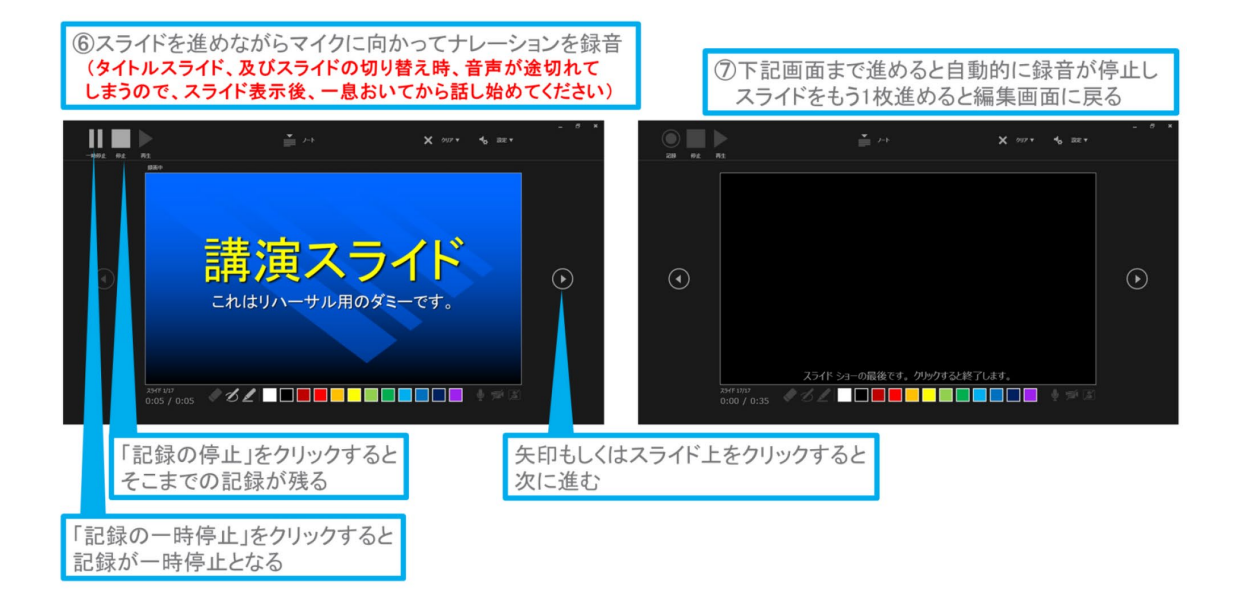

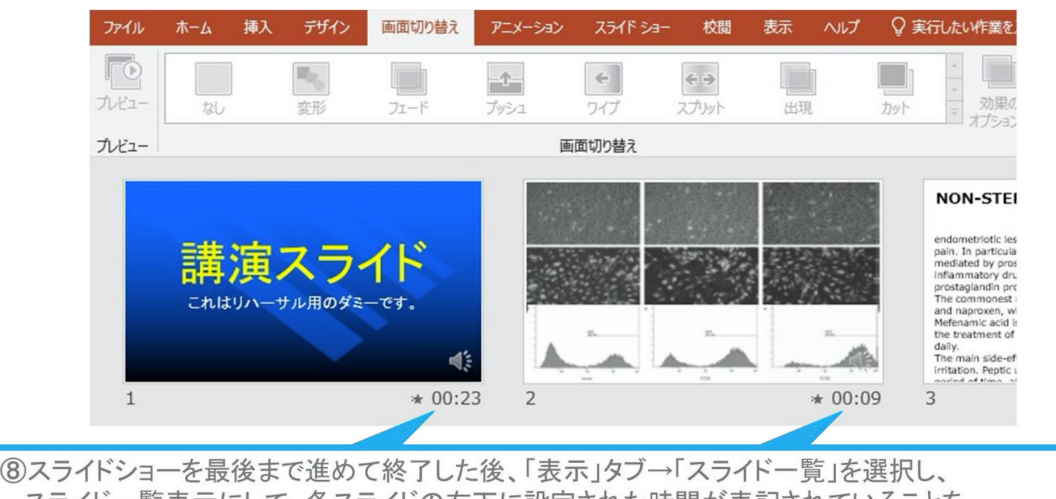

スライドー覧表示にして、各スライドの右下に設定された時間が表記されていることを 確認した上でPowerPointを保存する(新しく名前を付けて保存)

再度ファイルを開き、スライドショーにして、音声やスライドのタイミング等問題がないか確認する 問題があった場合、該当箇所から再度、記録を行う

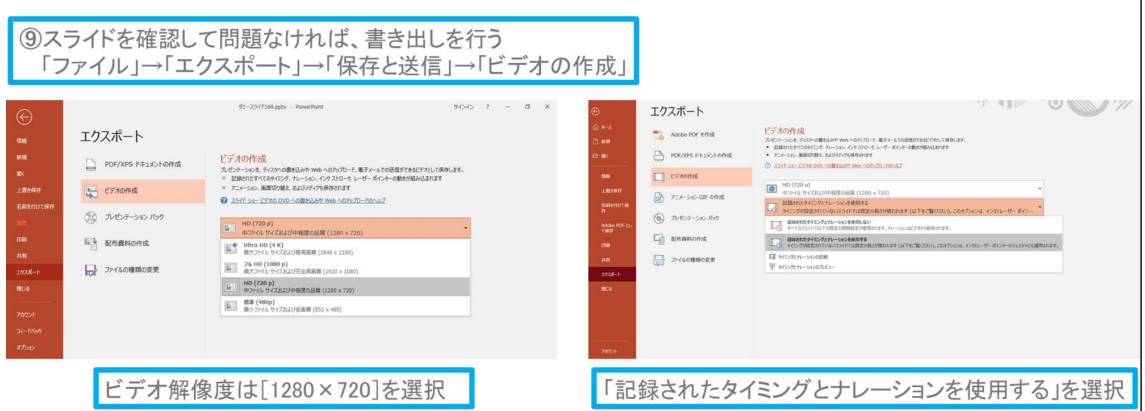

最後に「ビデオの作成」をクリックすると、すぐに「名前を付けて保存」というウィンドウ が現れます・

・ファイル名を指定し、ファイル形式では「MP4 形式」を選択します。

- ・ビデオ解像度は HD(720p)(1280×720)でお願いします。
- ・右下の「保存」をクリックすると、動画が作成され自動的に保存されます。 (動画作成の進捗は、右下に表示されます)

## 【3】Windows PowerPoint 2016・2013 の場合

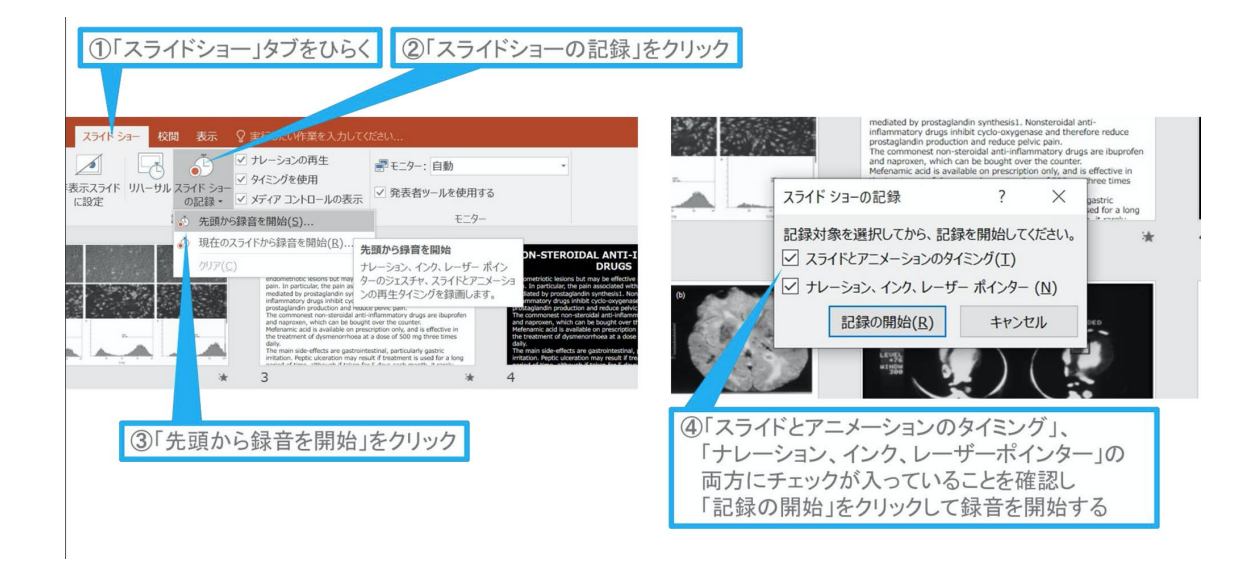

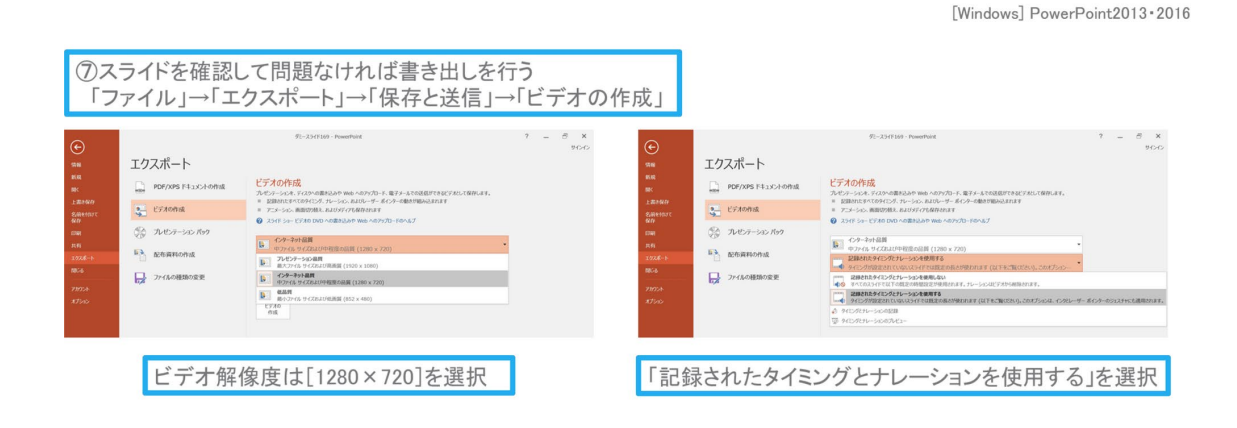

最後に、「ビデオの作成」をクリックすると、すぐに「名前を付けて保存」というウィンド ウが現れます。 ファイル名を指定し、ファイル形式では「MP4 形式」を選択します。 右 下の「保存」をクリックすると、動画が作成され自動的に保存されます。動画作成の進捗は、 右下に表示されます。

## 【4】Mac の場合

「PowerPoint 2016 for Mac」では動画変換・保存は行えませんのでご注意ください。

1. マイクの確認方法

・「システム環境設定」→「サウンド」→「入力」をクリックし、入力デバイスが登録され ていることを確認します

・「選択した機器の設定」では試しに発声し、反応することを確認します。

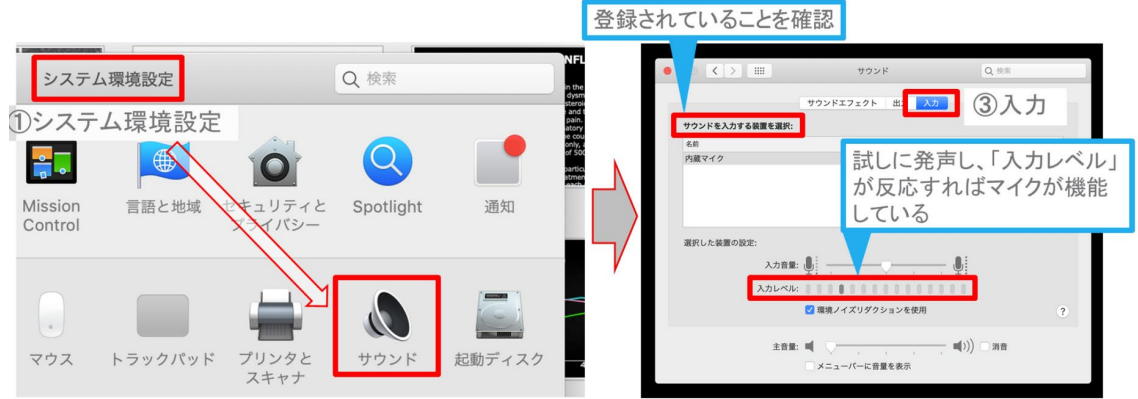

2. マイク入力の確認

①システム環接設定

「システム環境設定」→「セキュリティーとプライバシー」→「プライバシー」→「マイク」 を選択し、PowerPoint の項にチェックが入っていることを確認します。

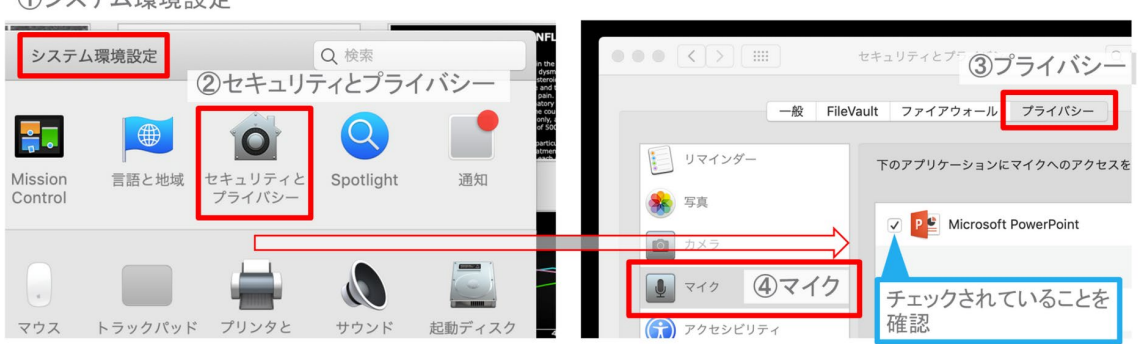

#### 3. PowerPoint での録音の準備

PowerPoint でスライドを開き、1 枚目のスライドが選択されていることを確認します。「ス ライドショー」→「スライドショーの記録」をクリックすると、自動的に、画面がプレゼン の発表者ビューに切り替わり録音が開始されます

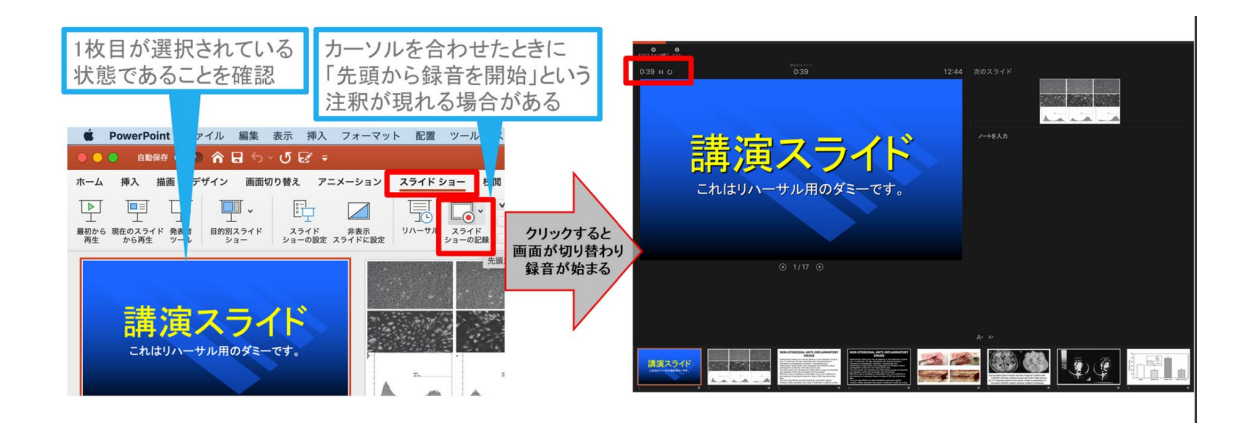

4. スライドショーの実施

通常通り、スライドショーを行ってください。 ペンやポインター等も使えますが、最終的 に 動画で記録されるのは、スライドを送るタイミングと音声のみです。

タイトルスライド、及びスライドの切り替え時、 音声が途切れてしまうので、スライド表 示後、 一息おいてから話し始めてください。 また、前のスライドに戻ると、戻ったスライ ドの 録音が上書きされますので注意してください。

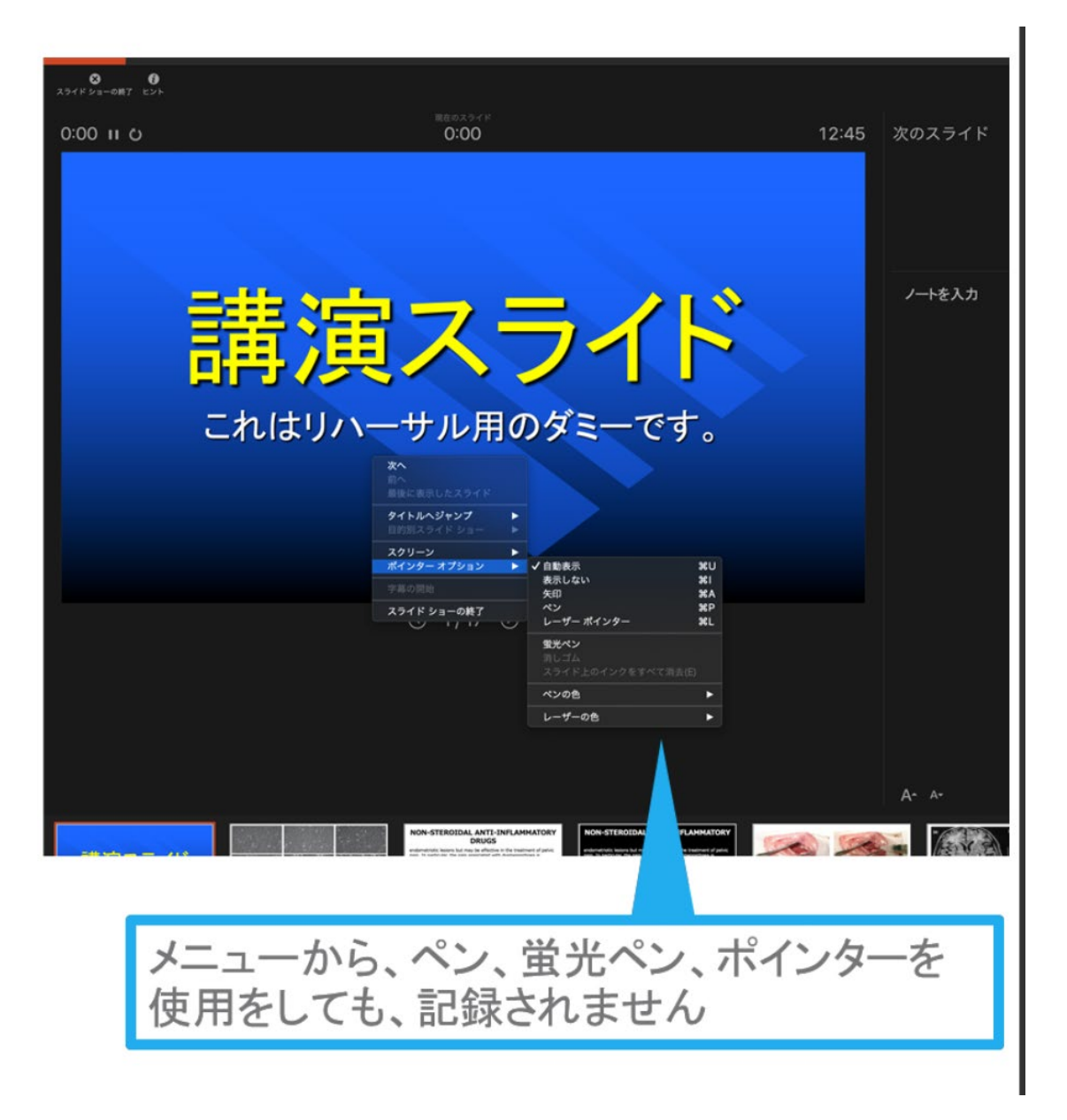

5. スライドショーの終了

スライドショーを終え、左上の「スライドショーの終了]をクリックすると「今回のタイミ ングを保存しますか?」という質問が現れるので「はい」を選択します。

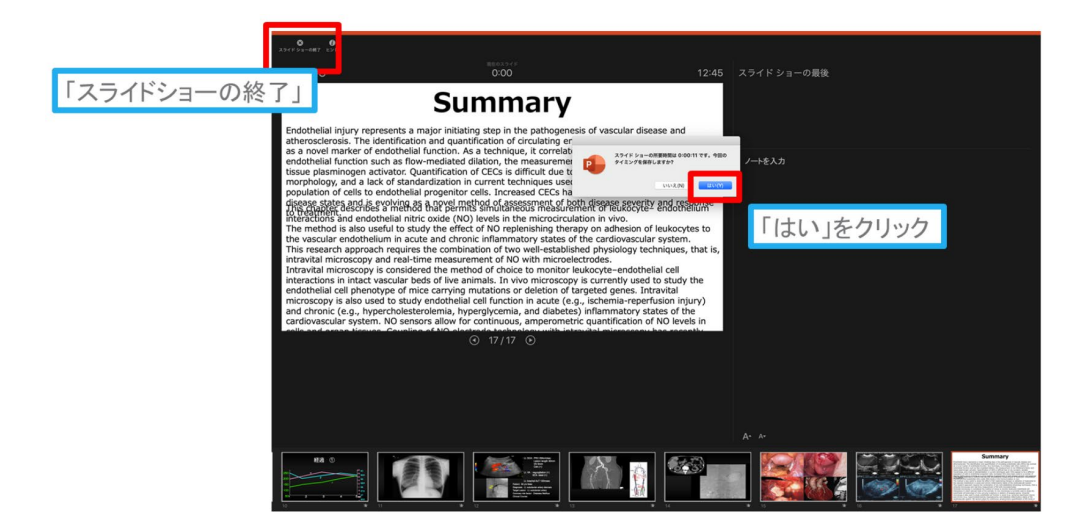

6. 保存先の選択

「ファイル」→「エクスポート」をクリックすると、ウィンドウが現れます。ファイル名、 保存先 を選択してください。ファイル形式で「MP4 形式」を選択すると、詳細が設定でき るようになります。

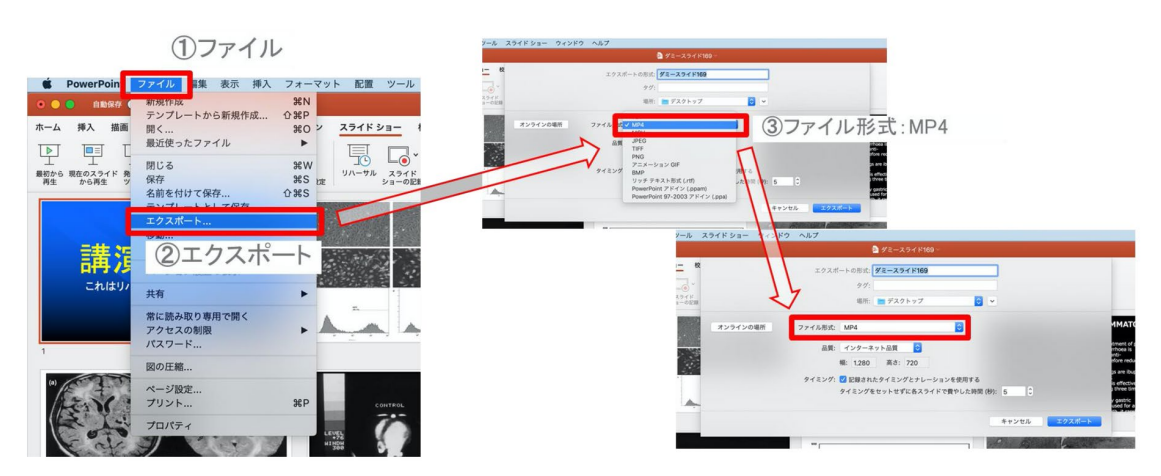

7. 品質の選択、動画作成と保存

品質は「インターネット品質」を選択し「記録されたタイミングとナレーションを使用する」 にチェックがついていることを確認します。 「エクスポート]をクリックすると、動画が作 成され、自動的に保存されます。

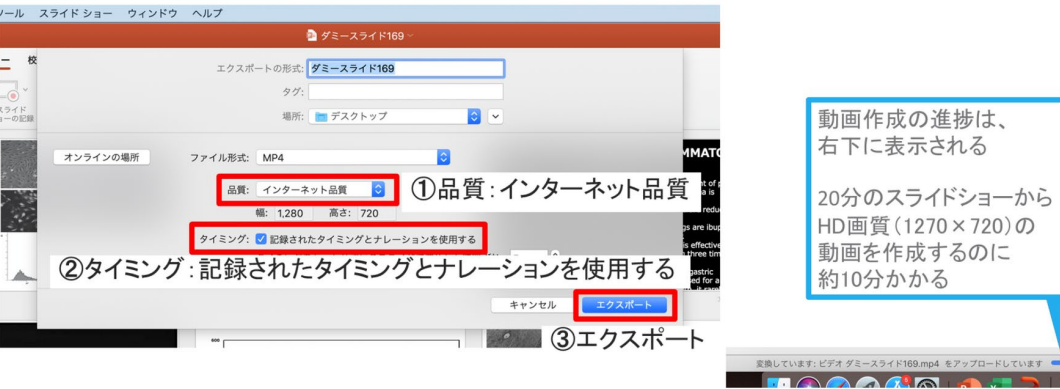